# **Hippo-handleiding Faculteitspagina**

# **Inhoud**

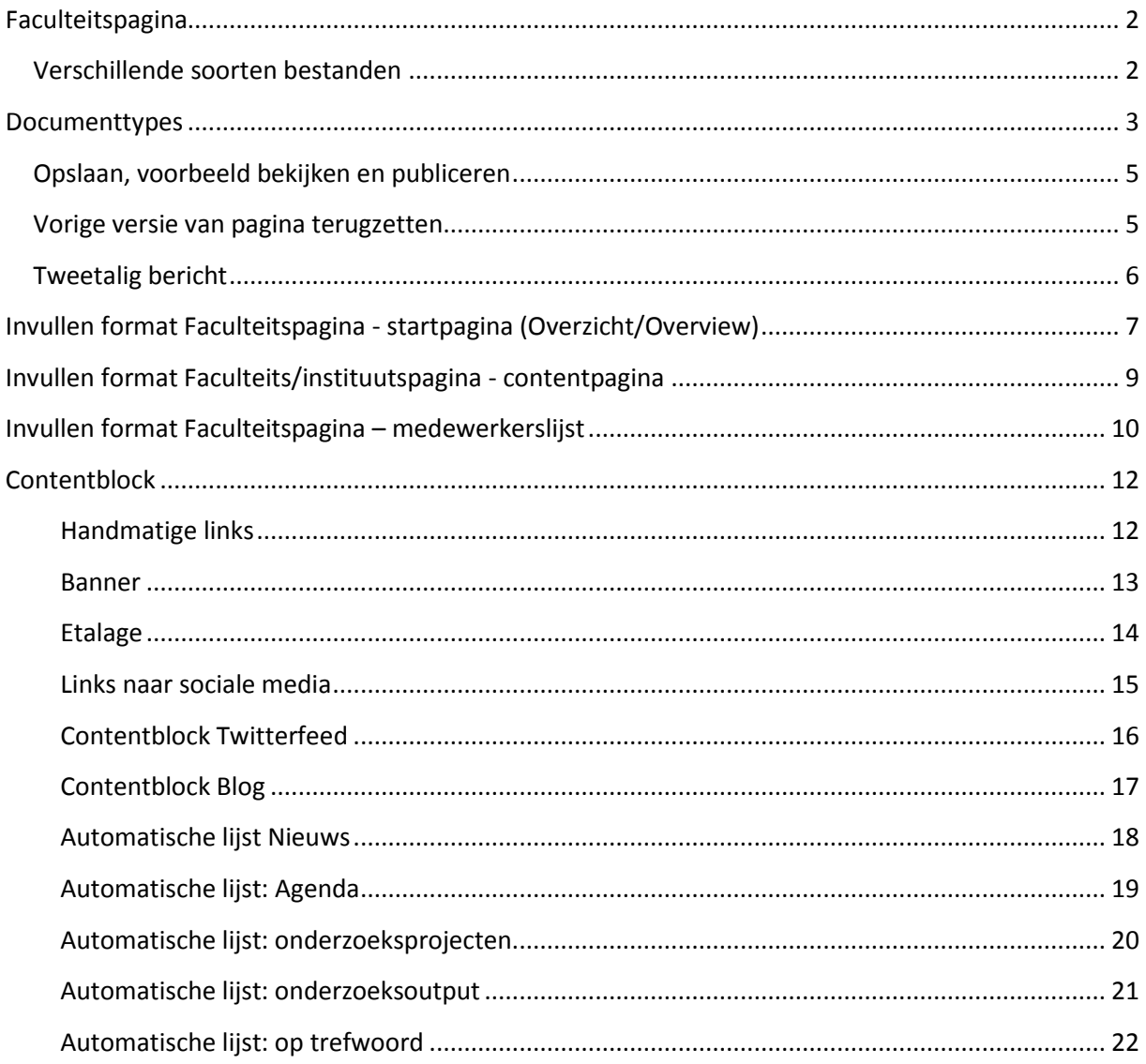

# <span id="page-1-0"></span>**Faculteitspagina**

Op de faculteitspagina kunnen bezoekers informatie zien over een specifieke faculteit, en alle organisatie-onderdelen die eronder vallen. Je kunt ook contentblokken toevoegen met nieuws en agenda items die relevante berichten laten zien. Alle faculteiten hebben hun eigen mapje in de mappen ul2nl of ul2en. Dit kun je rechts zien in de mappenstructuur.

### <span id="page-1-1"></span>**Verschillende soorten bestanden**

Als je met de muis boven een faculteitsmap hangt, dan verschijnt er een bolletje met een pijltje. Als je hierop klikt kun je nieuwe bestandjes en mapjes toevoegen.

Je hebt bij deze map de keuze uit organisatieonderdeelmap, startpagina organisatieonderdeel, contentpagina organisatieonderdeel en een medewerkerslijst organisatieonderdeel.

- ▼ aul2nl
	- $\triangleright$   $\Box$  SCM-Redactie
	- $\blacktriangleright$   $\Box$  Nieuws
	- $\blacktriangleright$   $\Box$  Agenda
	- $\blacktriangleright$   $\Box$  Onderzoek
	- ▶ □ Onderzoeksprojecten
	- ▶ □ Onderzoeksfaciliteiten
	- ▶ □ Onderzoeksoutput
	- $\triangleright$   $\square$  Onderwijs
	- $\blacktriangleright$   $\square$  Wetenschappers
	- $\blacktriangleright$   $\square$  Over ons
	- C Archeologie
	- $\blacktriangleright$   $\Box$  Geesteswetenschappen
	- □ Geneeskunde-LUMC
	- $\blacktriangleright$   $\Box$  Governance and Global A
	- $\blacktriangleright$   $\square$  Rechtsgeleerdheid
	- ▶ □ Sociale Wetenschappen
	- $\blacktriangleright$   $\square$  Science
- Als je startpagina's of contentpagina's toevoegt, zorg er dan voor dat ze allemaal in de map van de faculteit staan. Op de volgende bladzijde zie je het verschil tussen een start- en contentpagina.
- Als je een overzichtspagina van medewerkers wil toevoegen, voeg dan 'medewerkerslijst organisatieonderdeel' toe.
- Een map maak je over het algemeen alleen aan voor een instituut o.i.d. dat onderdeel is van de faculteit. Dit mapje komt in de map van de faculteit. In de map van het instituut kun je dan ook één startpagina en meerdere contentpagina's aanmaken voor het instituut .

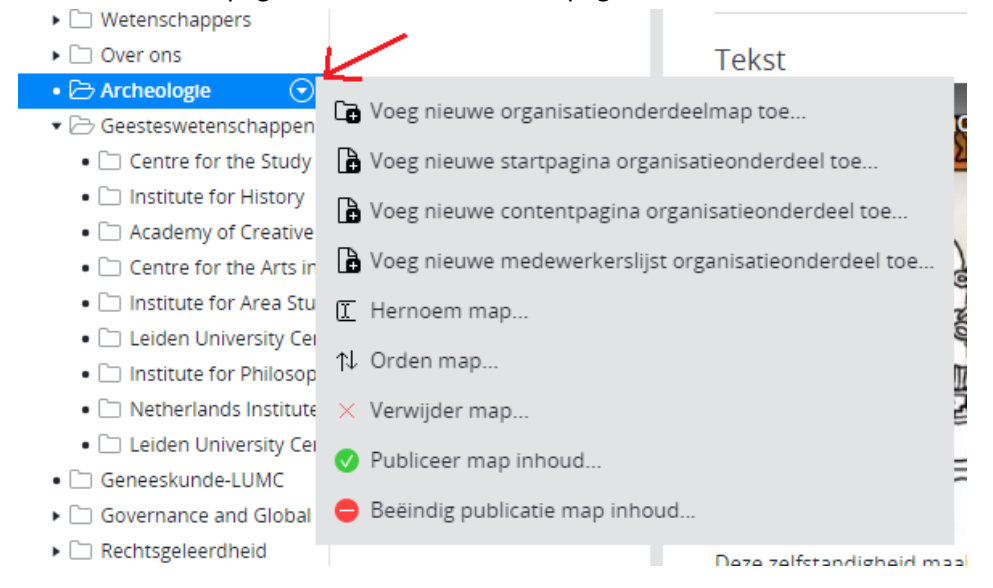

onder een Contentpagina kan een sub-contentpagina worden geplaatst.

### <span id="page-2-0"></span>**Documenttypes**

#### **Startpagina organisatieonderdeel:**

Dit type bestand vormt de echte 'homepage' of landingspagina van een faculteit. Hier kom je terecht als je op de site vi[a Faculteiten](https://www.universiteitleiden.nl/over-ons/bestuur/faculteiten) naar een bepaalde faculteit gaat. Er kan maar één startpagina aangemaakt worden. Deze pagina heeft als titel Overzicht(Eng: Overview) en ziet er zo uit:

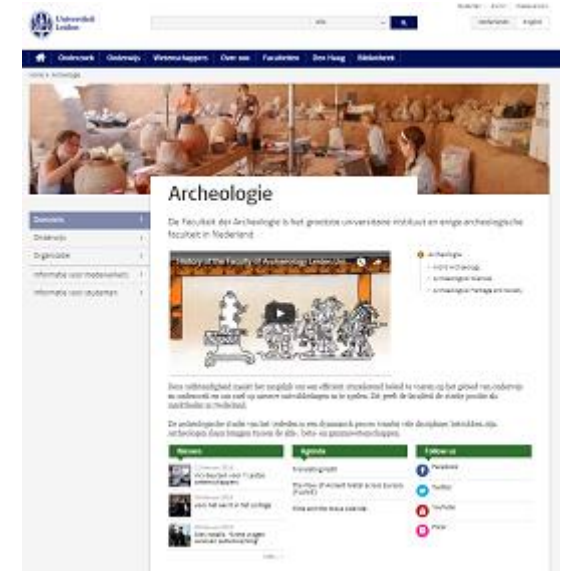

### **Contentpagina organisatieonderdeel:**

De contentpagina is een pagina waar je informatie in kunt zetten. Je kunt er zoveel maken als je wil. Dit kunnen pagina's zijn over onderzoek, onderwijs en contactgegevens. Zo ziet een contentpagina (in dit geval over Onderwijs) er uit:

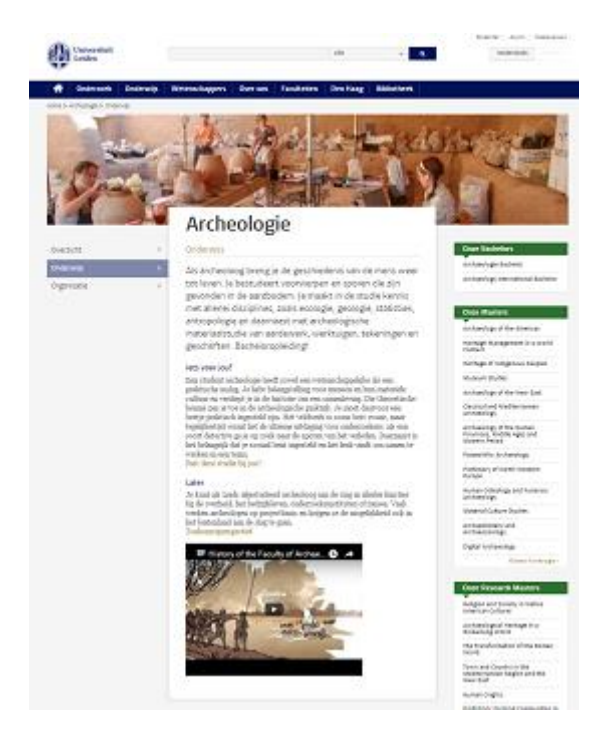

#### Onder een contentpagina kun je een subcontentpagina maken.

In onderstaand voorbeeld is onder Onderzoek nog een subcontentpagina geplaatst:

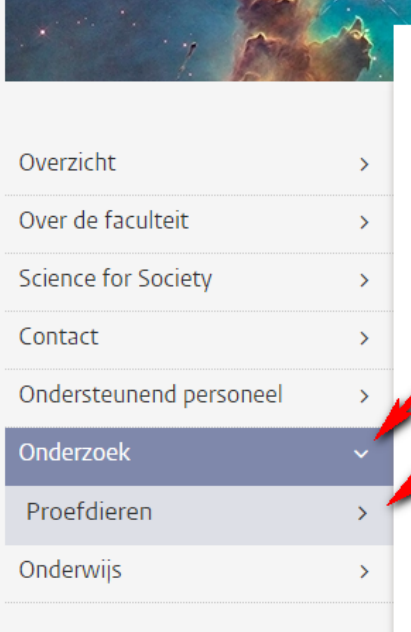

# Wiskunde en Natuurwetenschappen

#### Proefdieren

De Universiteit Leiden neemt strenge voorschriften in acht bij biologisch en (bio)medisch onderzoek met proefdieren

Op dit moment is onderzoek nog niet honderd procent proefdiervrij. Bepaalde soorten onderzoek zijn niet te vervangen door onderzoek zonder dieren.

#### Strenge voorwaarden

Onderzoek met proefdieren mag alleen plaatsvinden onder strenge voorwaarden:

.<br>1980 - Andrea Marine, amerikana amerikana aktor amerikana aktor aktor aktor aktor aktor aktor aktor aktor akto

## <span id="page-4-0"></span>**Opslaan, voorbeeld bekijken en publiceren**

Tussendoor kun je je werk opslaan door op de knop **(Sola op)** (Sla op) te klikken. Als je tussendoor wilt bekijken hoe je pagina eruit komt te zien, druk je op de knop (Sla op & Sluit), vervolgens op Bekijk (Bekijk) en dan op **G** Universiteit Leiden Website (Universiteit Leiden Website). Om daarna de pagina weer te bewerken, klik je op het tabje onderaan de pagina met de naam van het document en dan op de knop <sup>& Bewerk</sup> (Bewerk).

Zet de pagina online via de knop (Publicatie) en kies dan voor *Publiceer direct* als de pagina direct live mag, of selecteer *Publicatie inplannen* als dat op een later tijdstip moet gebeuren. Een bericht

van de site halen doe je door de pagina te depubliceren. Onder de knop Publicatie (Publicatie) kies je dan voor *Beëindig publicatie* of *Publicatie beëindigen op*. Als er andere pagina's op de website linken naar de pagina die je offline wilt halen, dan waarschuwt Hippo ervoor. Je moet er dan (door de makers van die pagina('s)) voor (laten) zorgen dat de links worden verwijderd of aangepast.

### <span id="page-4-1"></span>**Vorige versie van pagina terugzetten**

Via de knop (Document) en de vervolgens de optie *Revisiegeschiedenis* krijg je een lijst van eerdere versies van de pagina en kun je desgewenst een daarvan terugzetten. Klik op de versie die je wil terugzetten, en klik dan linksboven (waar normaal Document en Publicatie etc. staat) op terugplaatsen.

### <span id="page-5-0"></span>**Tweetalig bericht**

Als het agendabericht in zowel het Nederlands als Engels beschikbaar moet komen, begin dan met Nederlands of Engels, naar keuze. Maak het bericht eerst helemaal af in die taal. Klik op *Sla op en sluit* en maak vervolgens het vertaalde bericht aan via het knopje 'Engels...' resp. 'Nederlands' in het menu.

Maak vertalingen altijd aan via deze weg en nooit door handmatig een nieuw bericht toe te voegen in de Engelstalige resp. Nederlandstalige boom (want dan zijn de NL- en EN-versies niet aan elkaar gekoppeld en werkt de taalschakelaar niet).

# <span id="page-6-0"></span>**Invullen format Faculteitspagina - startpagina (Overzicht/Overview)**

Maak de startpagina aan in de folder van de faculteit.

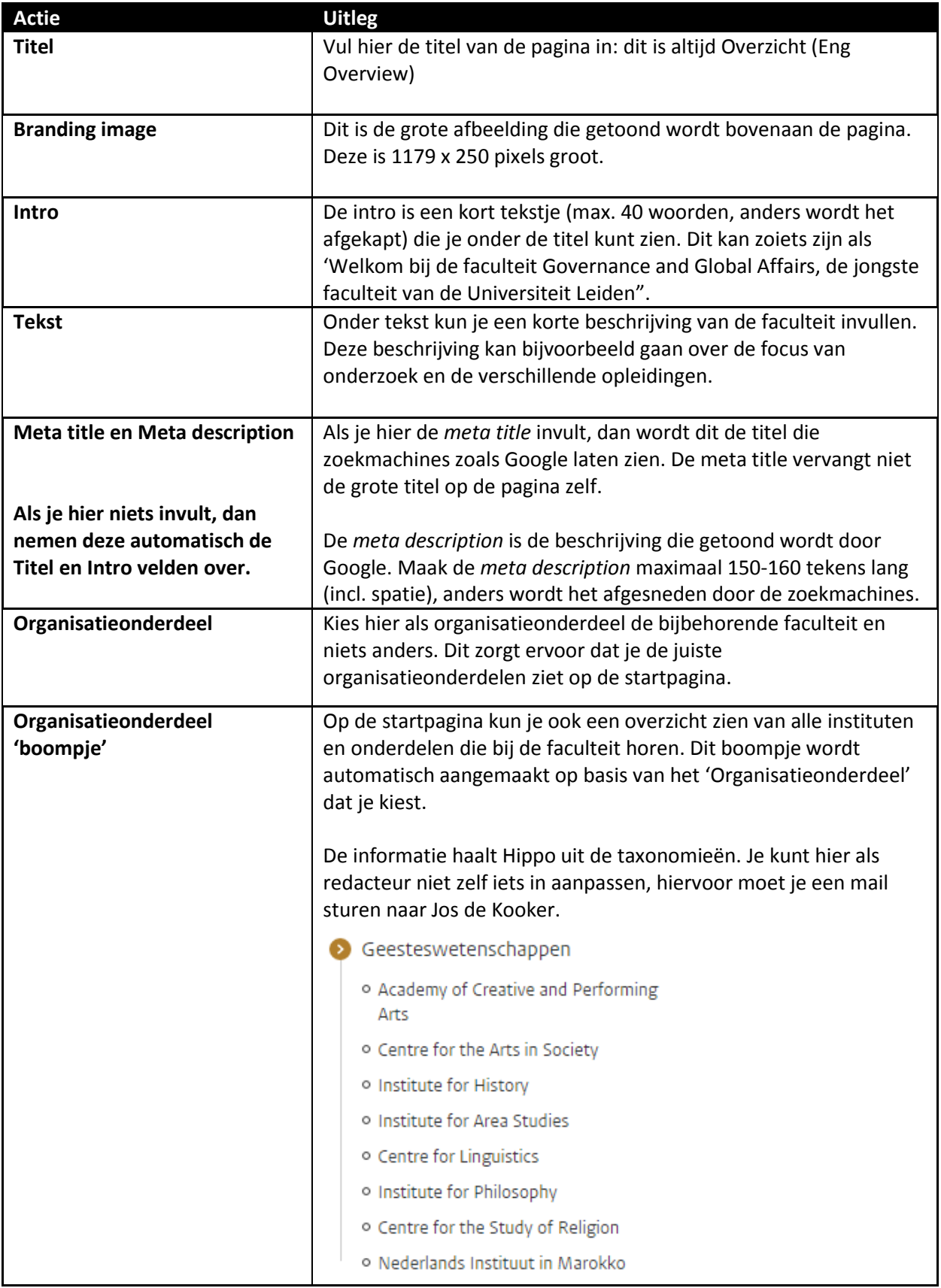

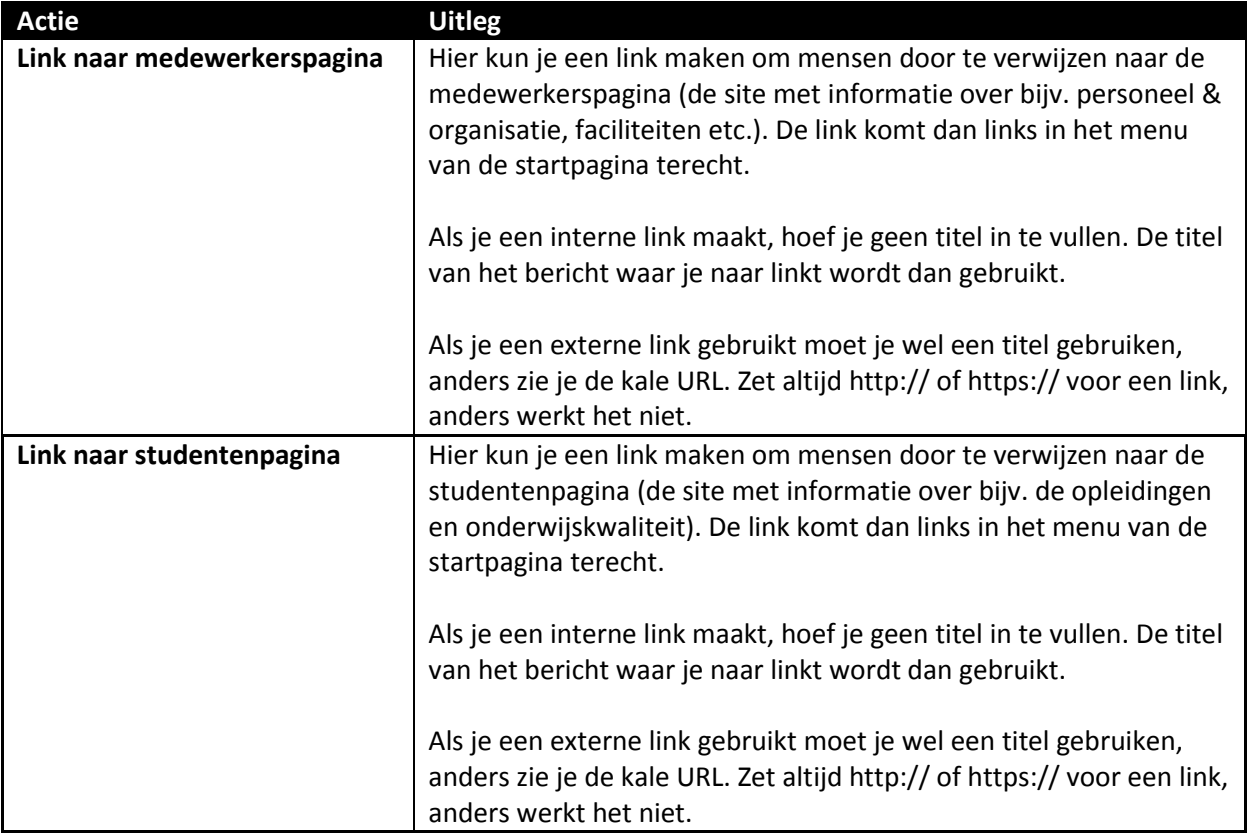

Hoe je contentblokken kunt toevoegen staat onder aan dit document. Het is handig om te onthouden dat je bij de contentblokken 'Automatische lijst' alleen de juiste faculteit en eventueel de onderdelen van de faculteit aankruist. Zo zie je alleen nieuws of agendaberichten die bij de faculteit en haar instituten horen, in plaats van nieuws van de hele universiteit.

# <span id="page-8-0"></span>**Invullen format Faculteits/instituutspagina - contentpagina**

Let op: wil je een landings- of startpagina maken? Kijk dan naar de stappen hierboven. De contentpagina is bedoeld voor subpagina's over, bijvoorbeeld, onderzoek, onderwijs of voor een contactpagina.

Maak de contentpagina aan in de folder van de faculteit. Kies voor ' Voeg nieuwe contentpagina organisatieonderdeel toe'.

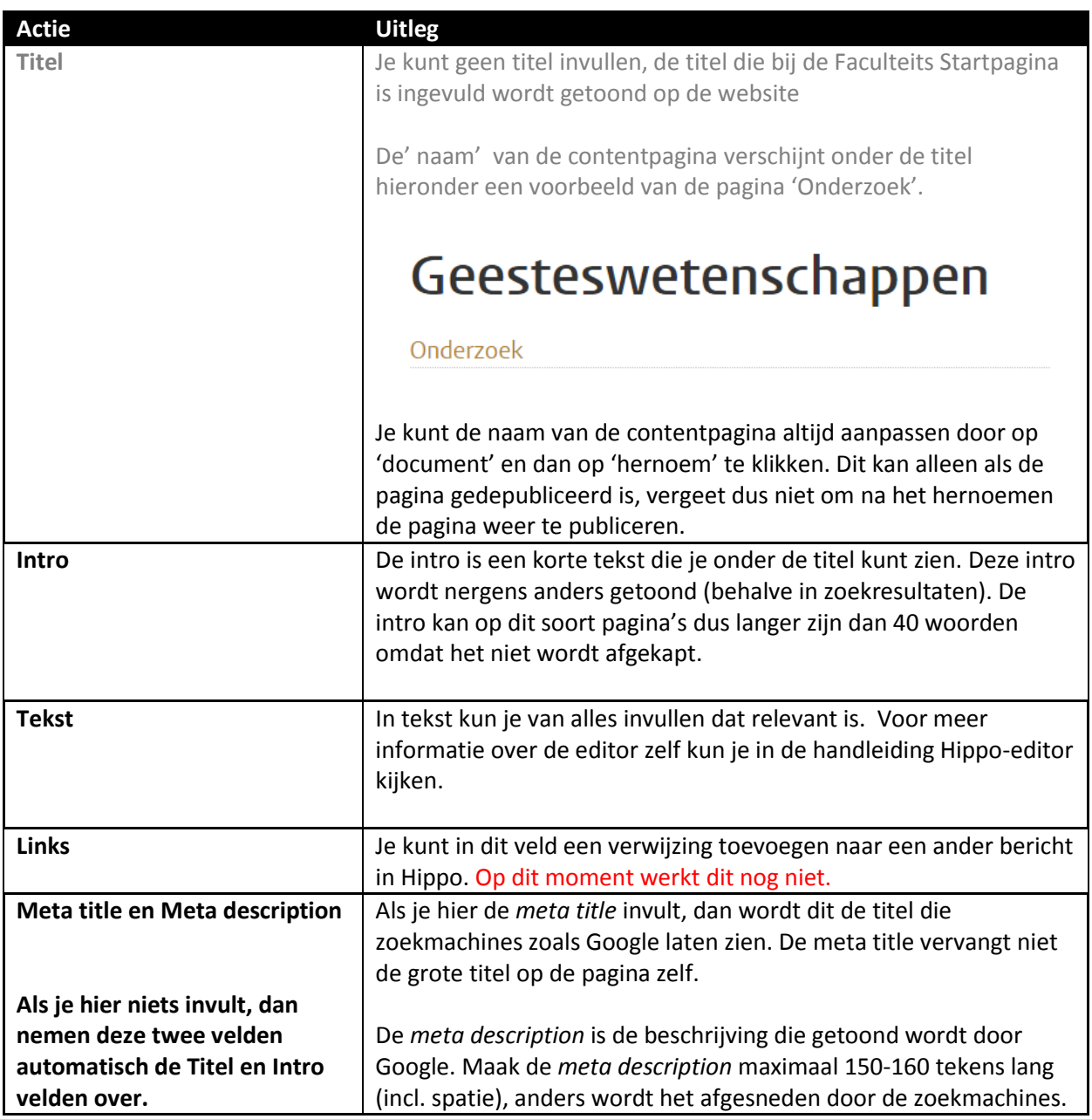

# <span id="page-9-0"></span>**Invullen format Faculteitspagina – medewerkerslijst**

Op deze pagina kun je een overzicht maken van alle medewerkers. Eventueel kun je hier gebruik maken van tabbladen om het wat overzichtelijker te maken.

Maak de contentpagina aan in de folder van de faculteit. Kies voor ' Voeg nieuwe medewerkerlijst organisatieonderdeel toe'.

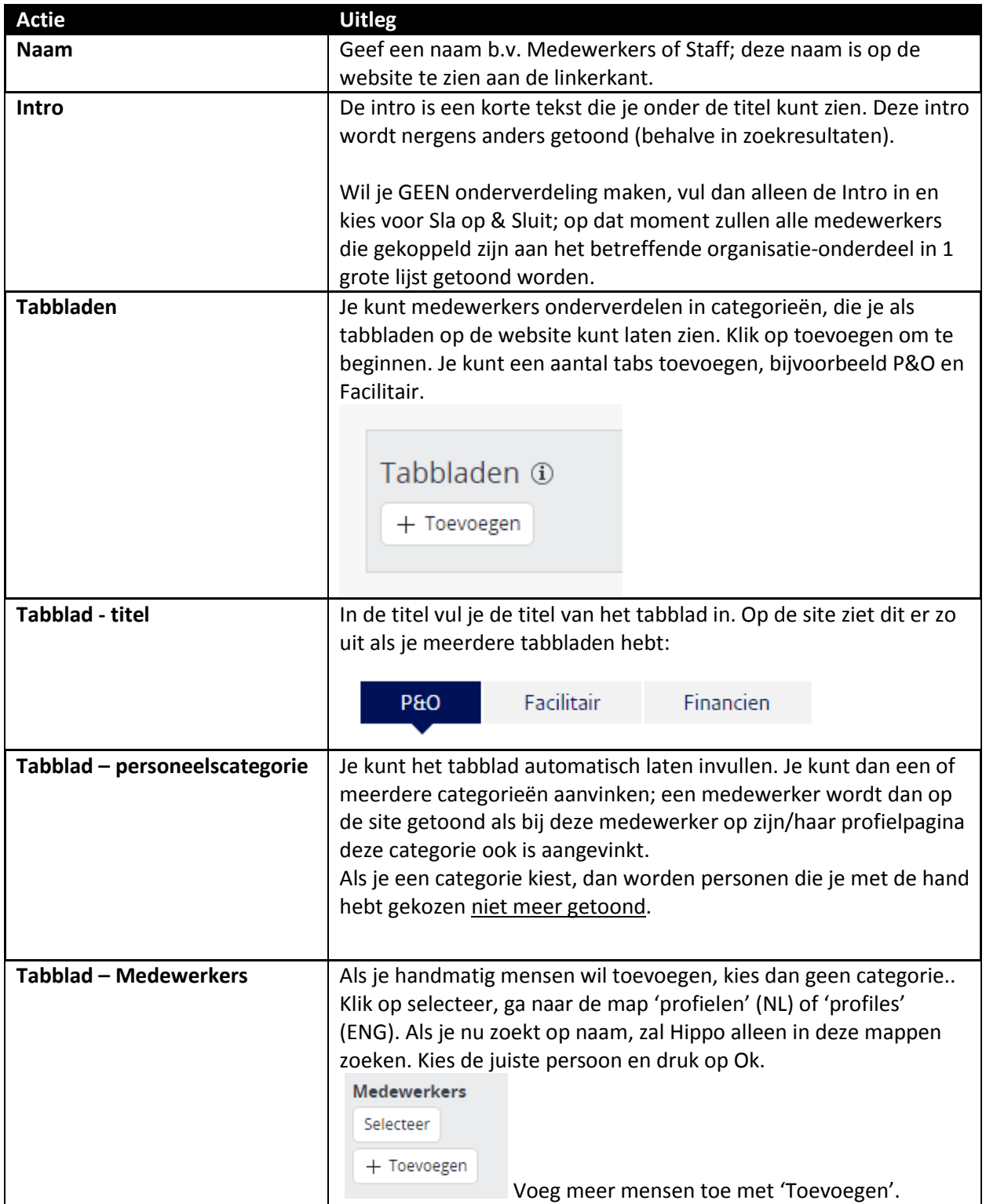

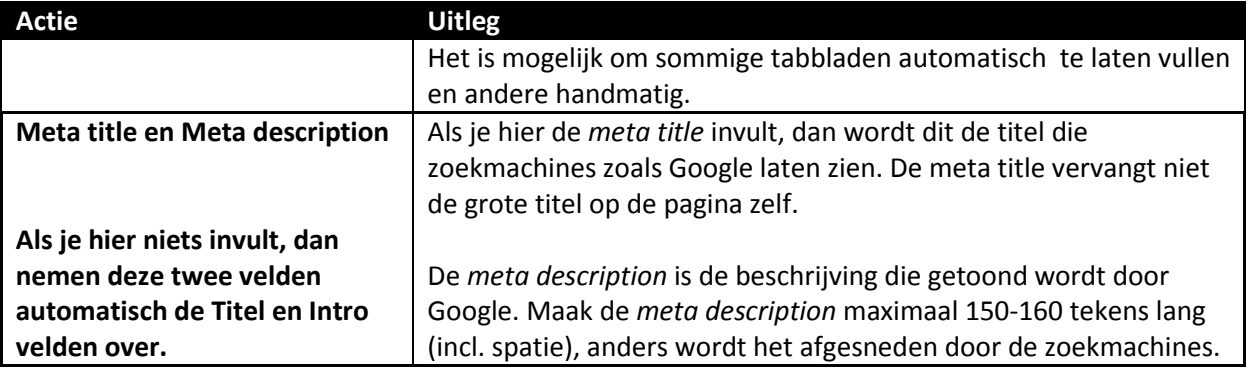

Een medewerkerslijstpagina ziet er uiteindelijk zo uit:

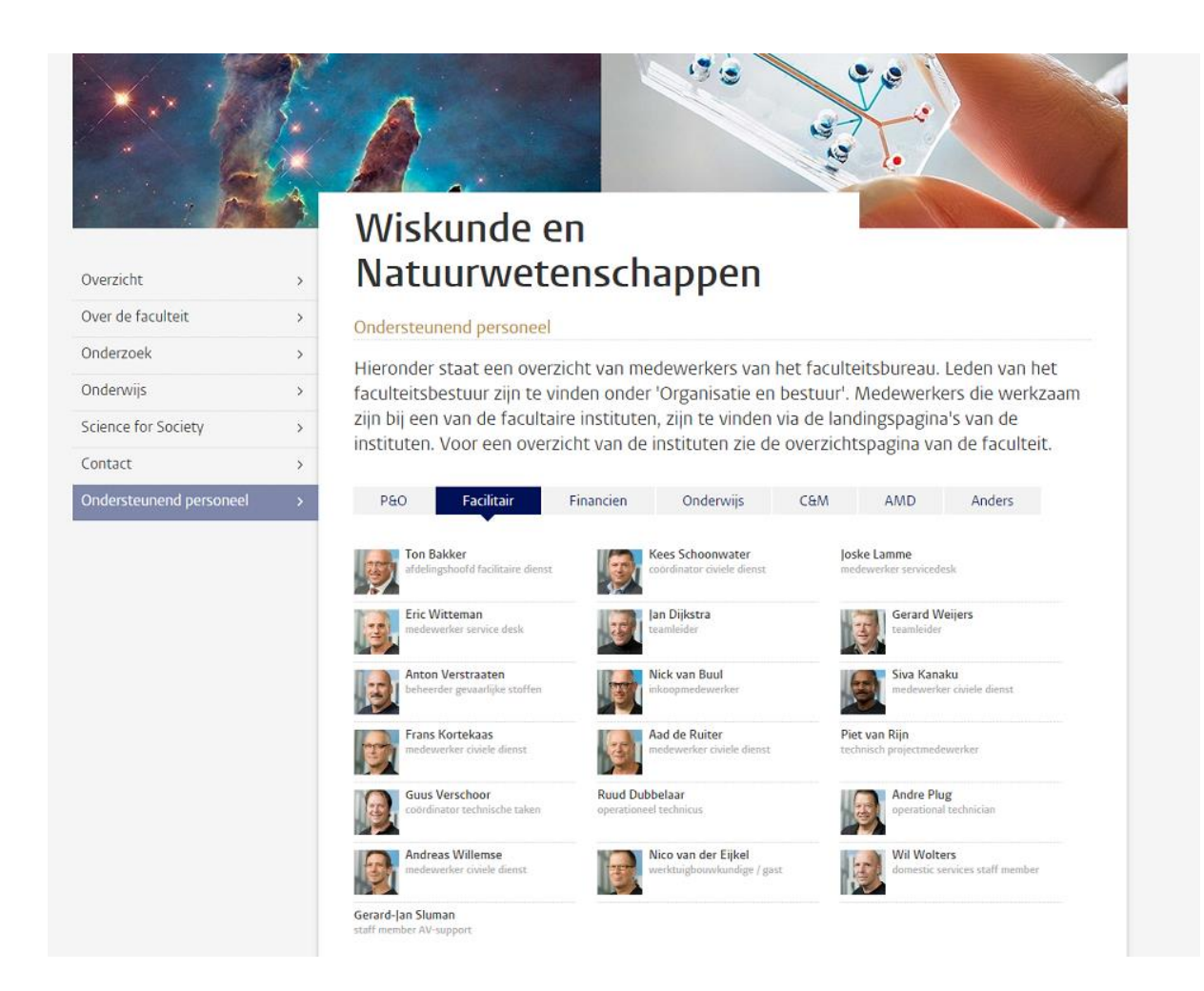

# <span id="page-11-0"></span>**Contentblock**

In deze rubriek *Voeg nieuw contentblock* toe staan links waarmee je extra elementen kunt toevoegen aan de pagina. Op de startpagina zie je deze contentblokken in het midden, onder de tekst. Op de contentpagina's staan deze contentblokken rechts, net als bij nieuws en agenda.

### <span id="page-11-1"></span>**Handmatige links**

In een kadertje aan de rechterkant van de pagina kun je een of meerdere links laten verschijnen.

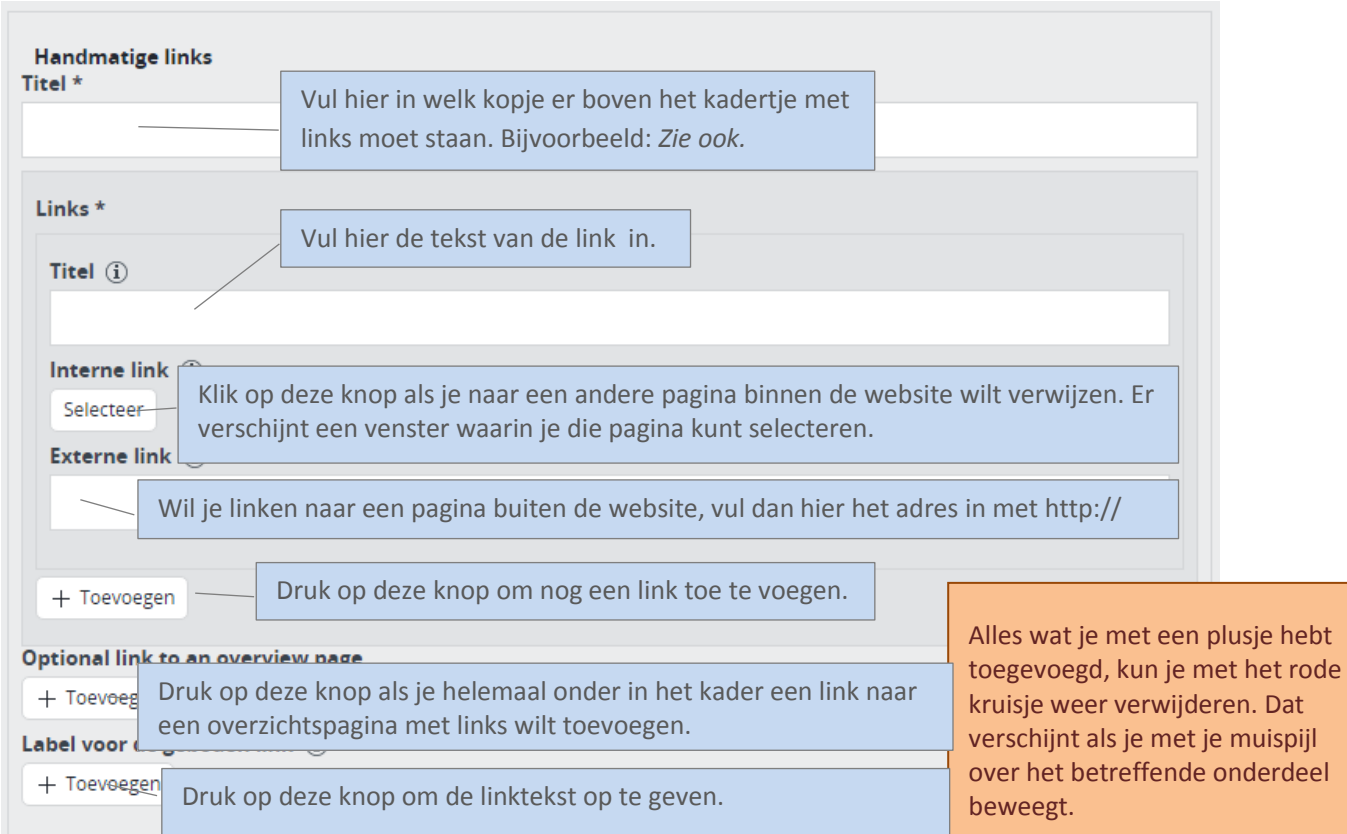

### <span id="page-12-0"></span>**Banner**

Een banner is een gekleurd kader aan de rechterzijde van de webpagina, met een kop, tekst en een link.

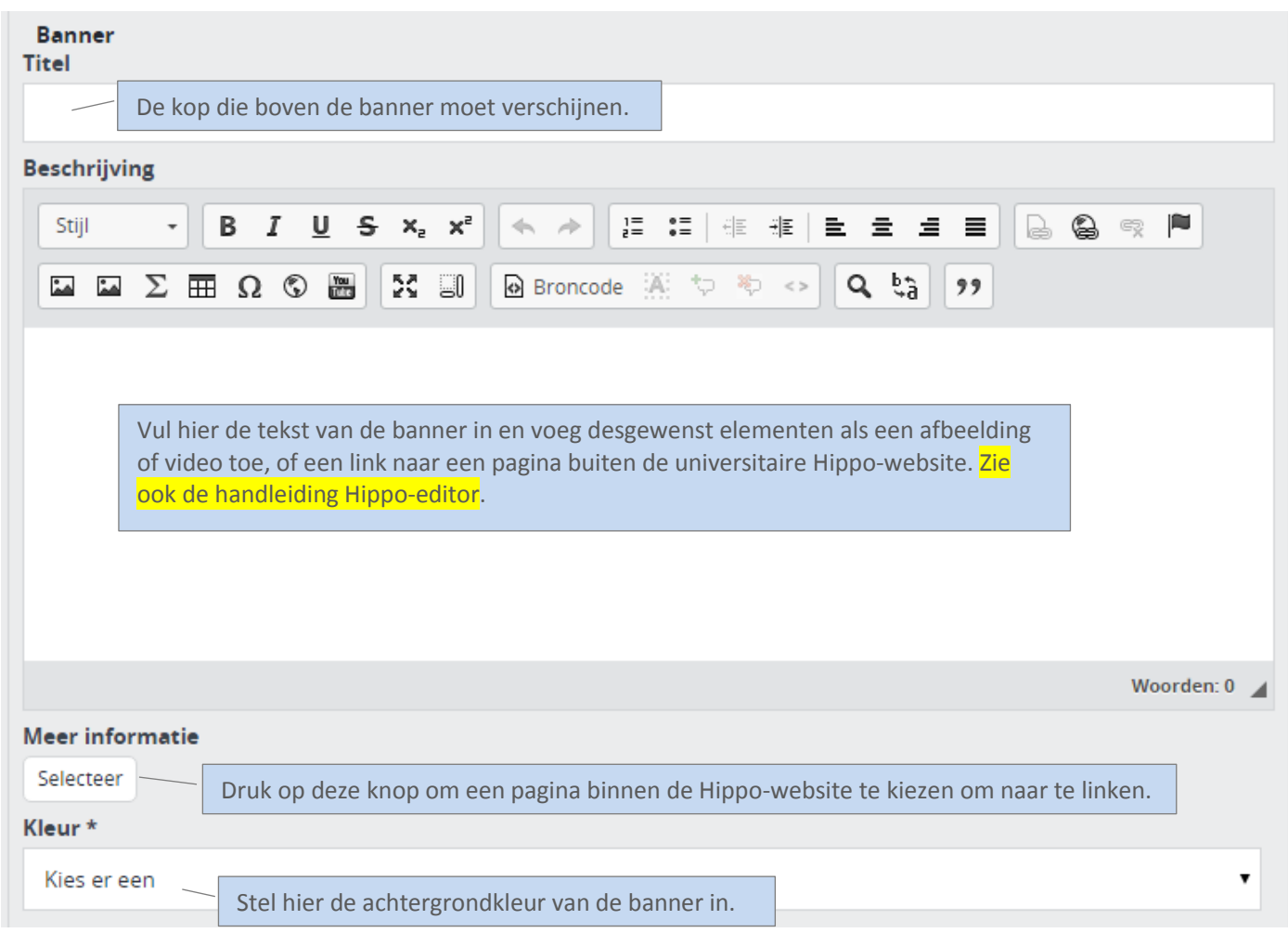

Zo ziet een banner eruit op de website:

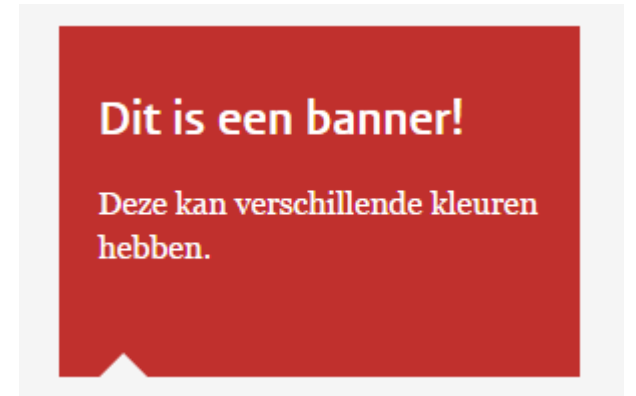

### <span id="page-13-0"></span>**Etalage**

Dit contentblock bestaat uit een kop, een onderkop en een afbeelding. Dit element kun je het best gebruiken om ergens de aandacht op te vestigen.

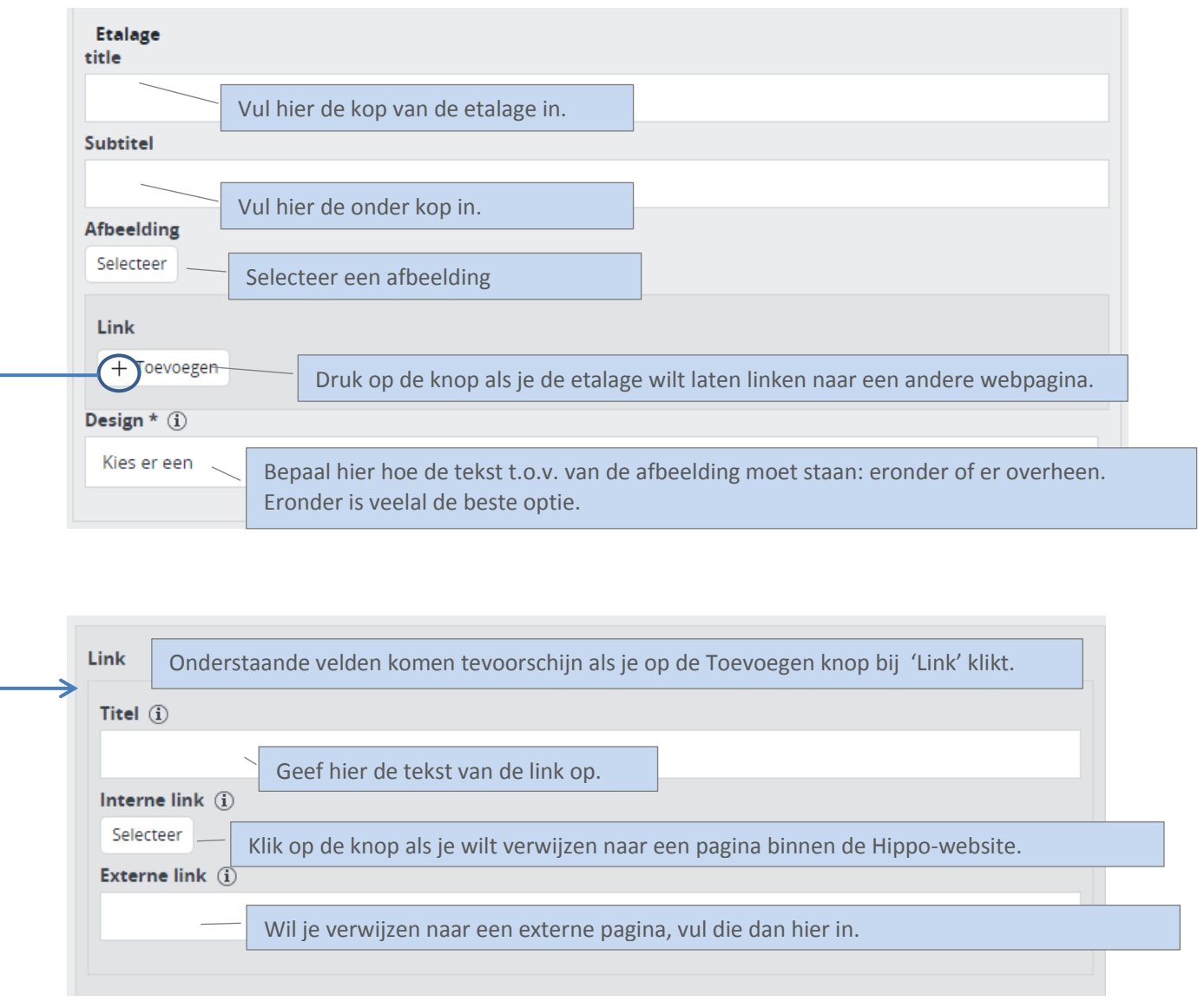

Alles wat je met een (groen) plusje hebt toegevoegd, kun je met het rode kruisje weer verwijderen. Dat verschijnt als je met je muispijl over het betreffende onderdeel beweegt.

### <span id="page-14-0"></span>**Links naar sociale media**

Met dit contentblock kun je linken naar social media-profielen. Er komt dan een bijbehorend icoontje bij voor alle social media. Dit blok kan weer verwijderd worden door met de muis erop te hangen en dan het rode kruisje te klikken dat verschijnt.

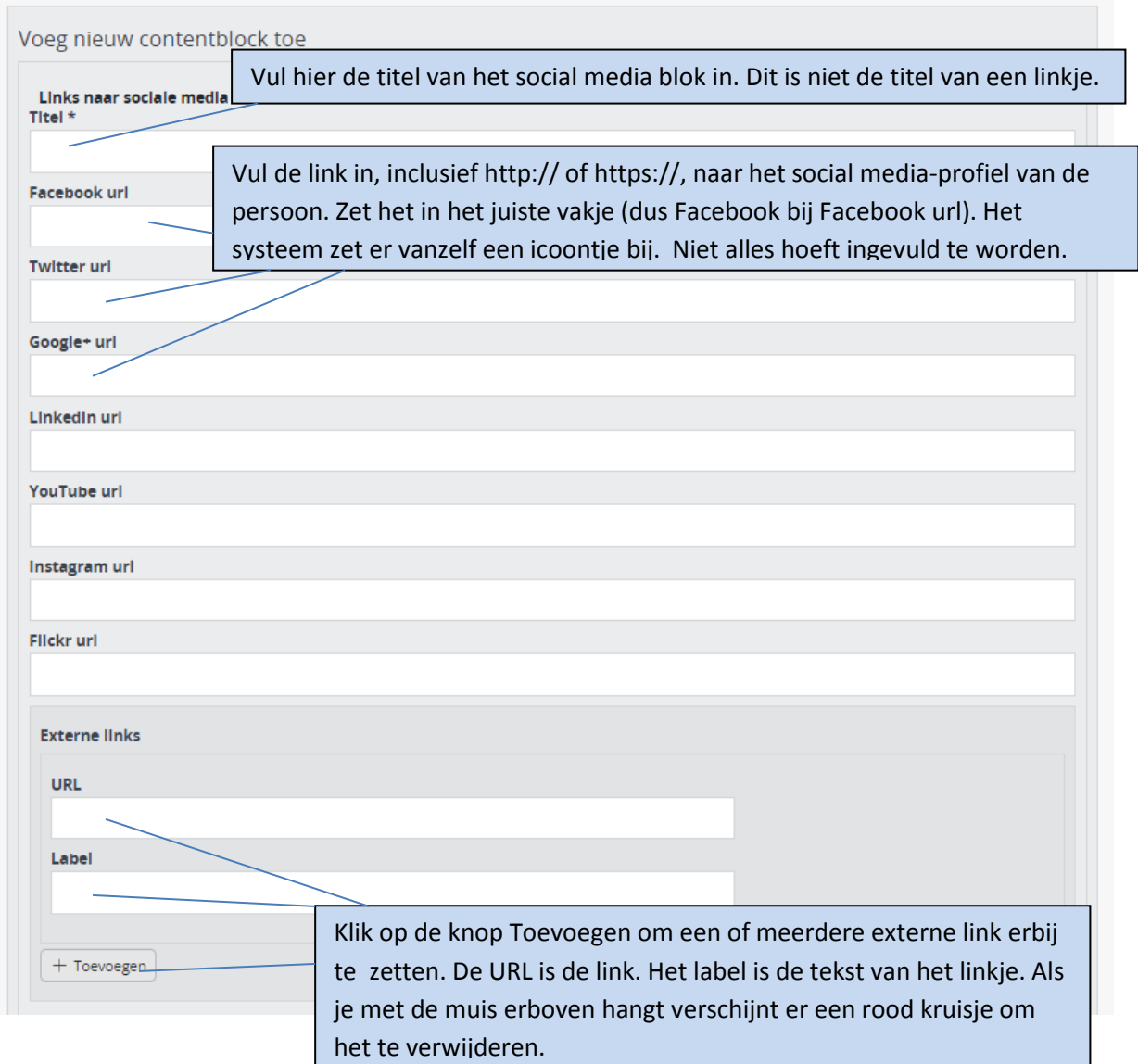

Zo ziet het eruit op de website:

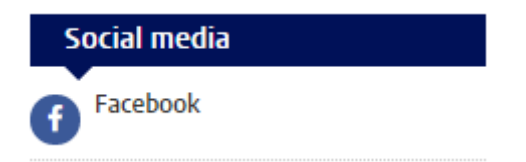

### <span id="page-15-0"></span>**Contentblock Twitterfeed**

Met dit contentblock kun je een deel van jouw Twitterfeed op het overzicht tabblad plaatsen. Hiervoor heb je een aantal codes nodig. Bekijk hiervoor de handleiding Twitter [Apps.](http://www.leidenuniv.nl/hippo-handleiding/Hst%2021.0%20-%20Gebruikersacties%20-%20Contentblock%20Twitterfeed%20-%201.0.pdf) Vul de codes in bij de bijbehorende velden hieronder.

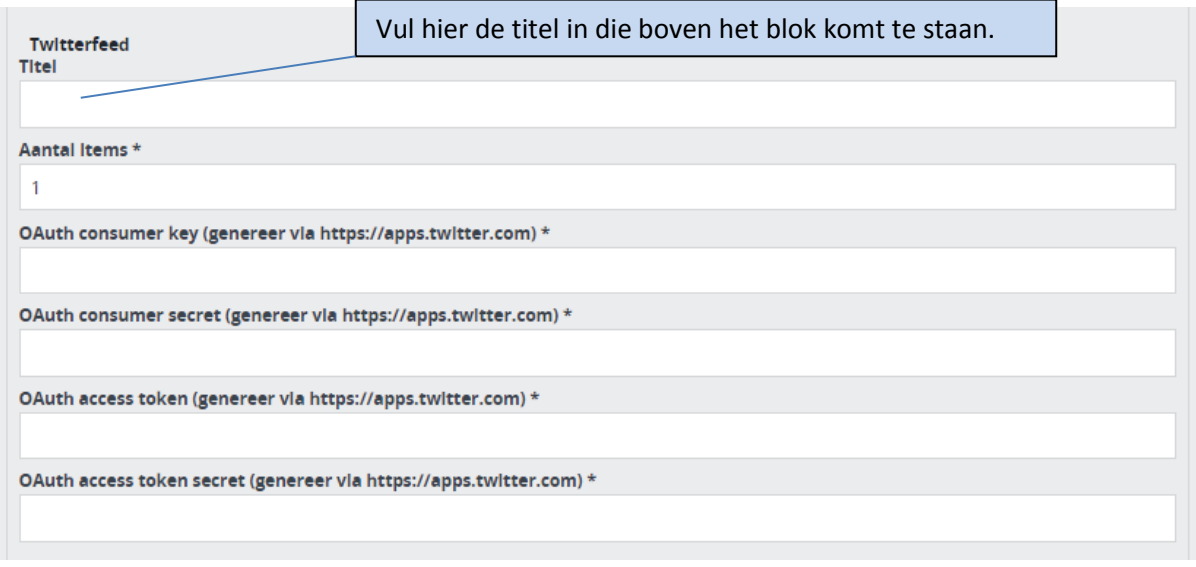

### <span id="page-16-0"></span>**Contentblock Blog**

Dit contentblock maakt automatisch een overzichtje van de nieuwste blogposts. Dit doet de contentblock met behulp van een RSS-feed. Je kunt de RSS-linkjes meestal onderaan de pagina vinden als je kijkt naar blogs van de universiteit zelf.

- In de titel vul je de titel in die boven het contentblokje komt te staan.
- In de URL moet je de RSS Feed-url invullen.
- Tik bij auteur de naam in van de persoon (zonder titels etc.) als je wil dat alleen blogposts van deze persoon worden getoond.
- Bij het aantal blog posts kun je neerzetten hoeveel posts je maximaal wil laten zien. Als je -1 intikt linkt het contentblok naar alle berichten op het blog.
- Je kunt een "Meer…" link toevoegen via de optie 'Label' en een externe link b.v. om naar een volledige weblog te gaan (vul je geen titel in, dan maakt Hippo hier Zelf 'Meer >' (More >) van op de site.

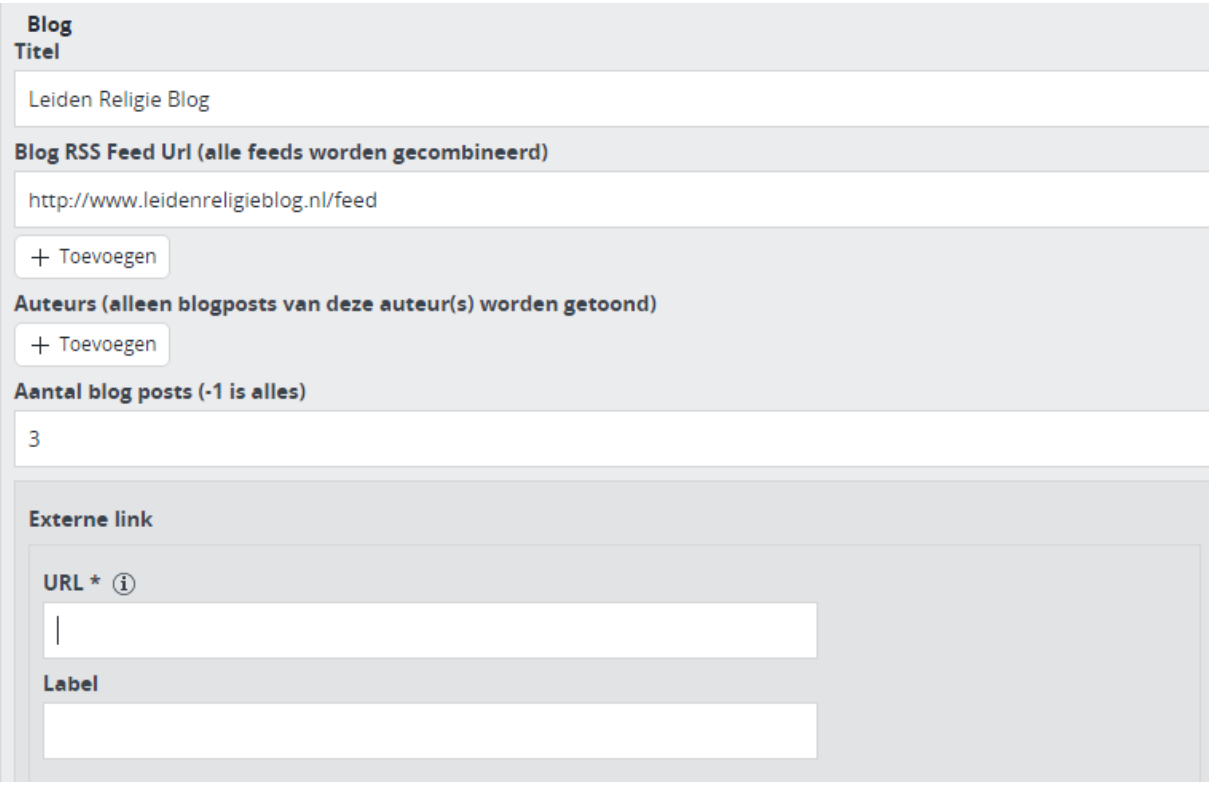

### <span id="page-17-0"></span>**Automatische lijst Nieuws**

**Voor alle automatische lijsten:** het is handig om te onthouden dat je bij de contentblokken 'Automatische lijst' alleen de juiste faculteit en onderdelen van de faculteit aankruist. Zo zie je alleen nieuws of agendaberichten die bij de faculteit en haar instituten horen, in plaats van nieuws van de hele universiteit.

De automatische lijst Nieuws verzamelt een aantal recente nieuwsberichten op basis van de gekozen categorie of organisatieonderdeel. Deze nieuwsberichten worden getoond in een klein blokje. Je kunt zelf bepalen hoeveel berichten worden getoond.

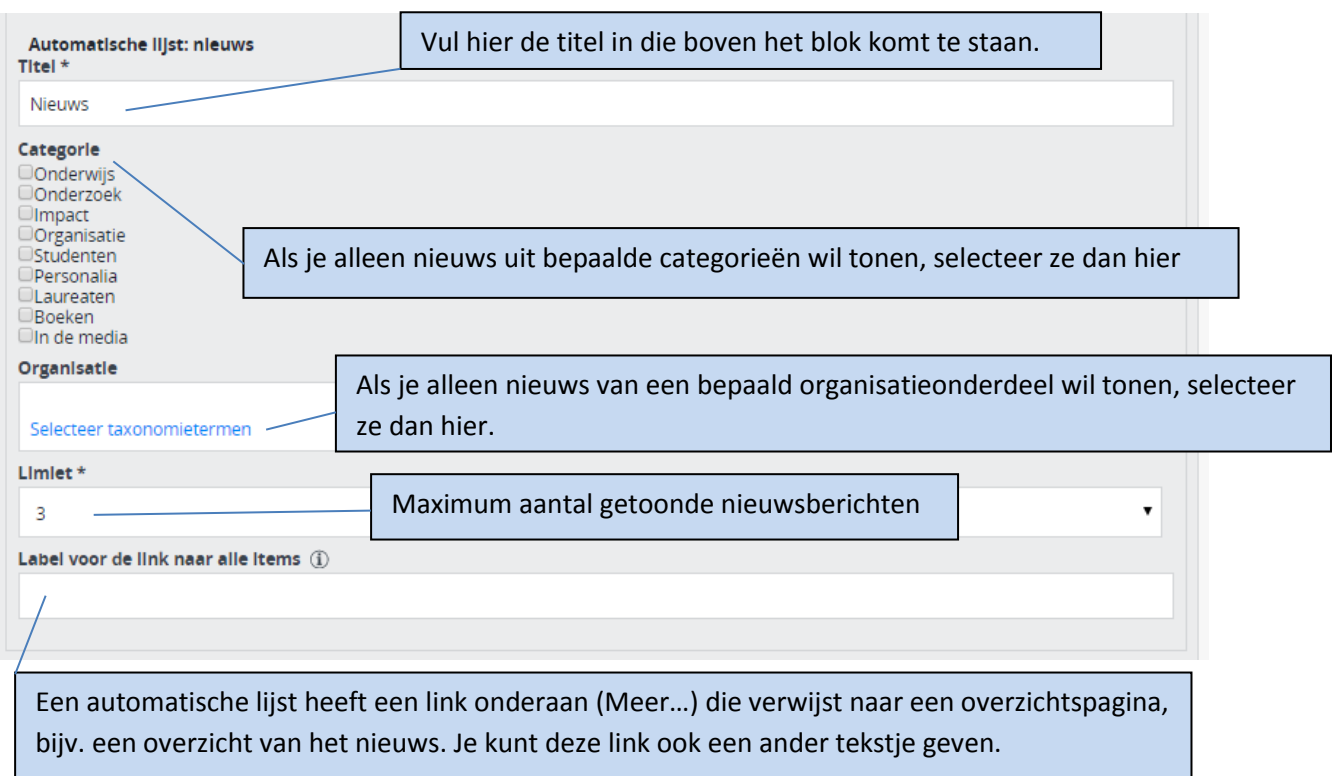

Als het label onderaan niet is ingevuld, staat er standaard 'Meer…' zoals je hieronder ziet.

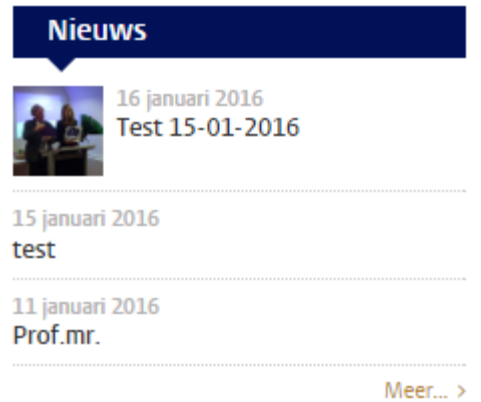

### <span id="page-18-0"></span>**Automatische lijst: Agenda**

De automatische lijst: agenda toont een aantal aankomende agenda-items. Qua werking lijkt deze erg op de automatische lijst: nieuws. Je kunt zelf bepalen welke categorieën getoond worden, of dat je alleen evenementen van een bepaalde faculteit wil laten zien. Bij het maximaal aantal resultaten kies je hoeveel items er getoond worden.

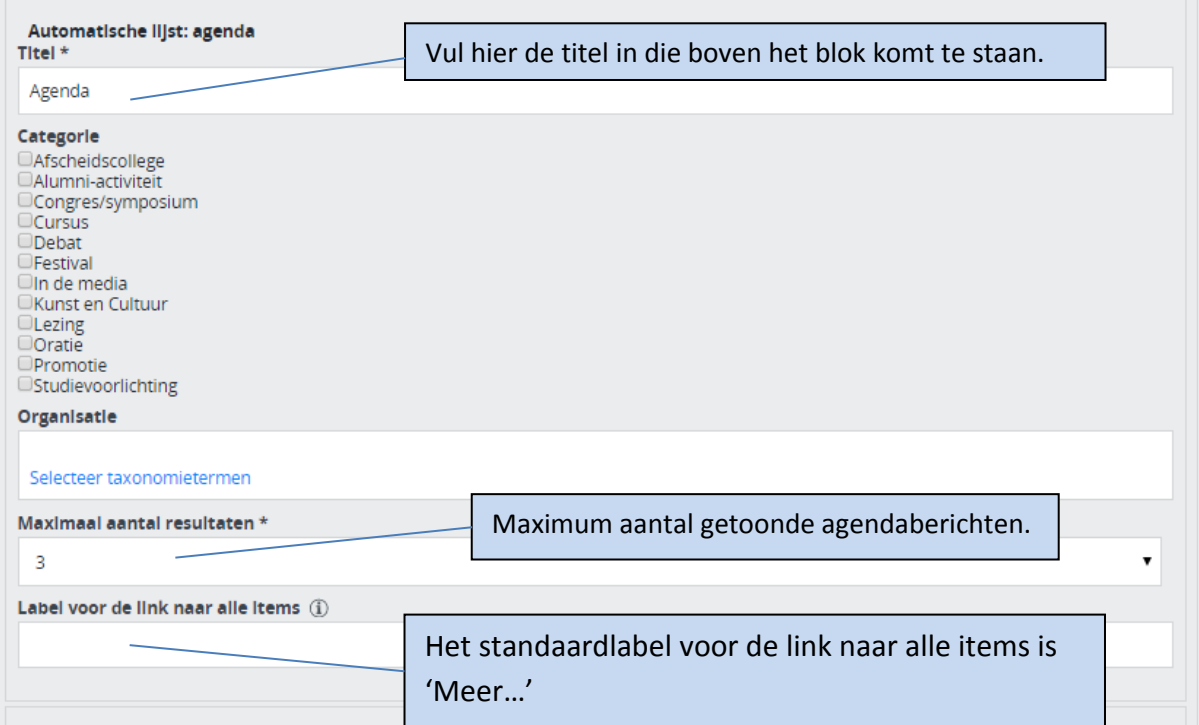

### <span id="page-19-0"></span>**Automatische lijst: onderzoeksprojecten**

Met dit contentblock kun je relevante onderzoeksprojecten tonen. Dit kunnen projecten zijn die nog lopen of die al afgerond zijn.

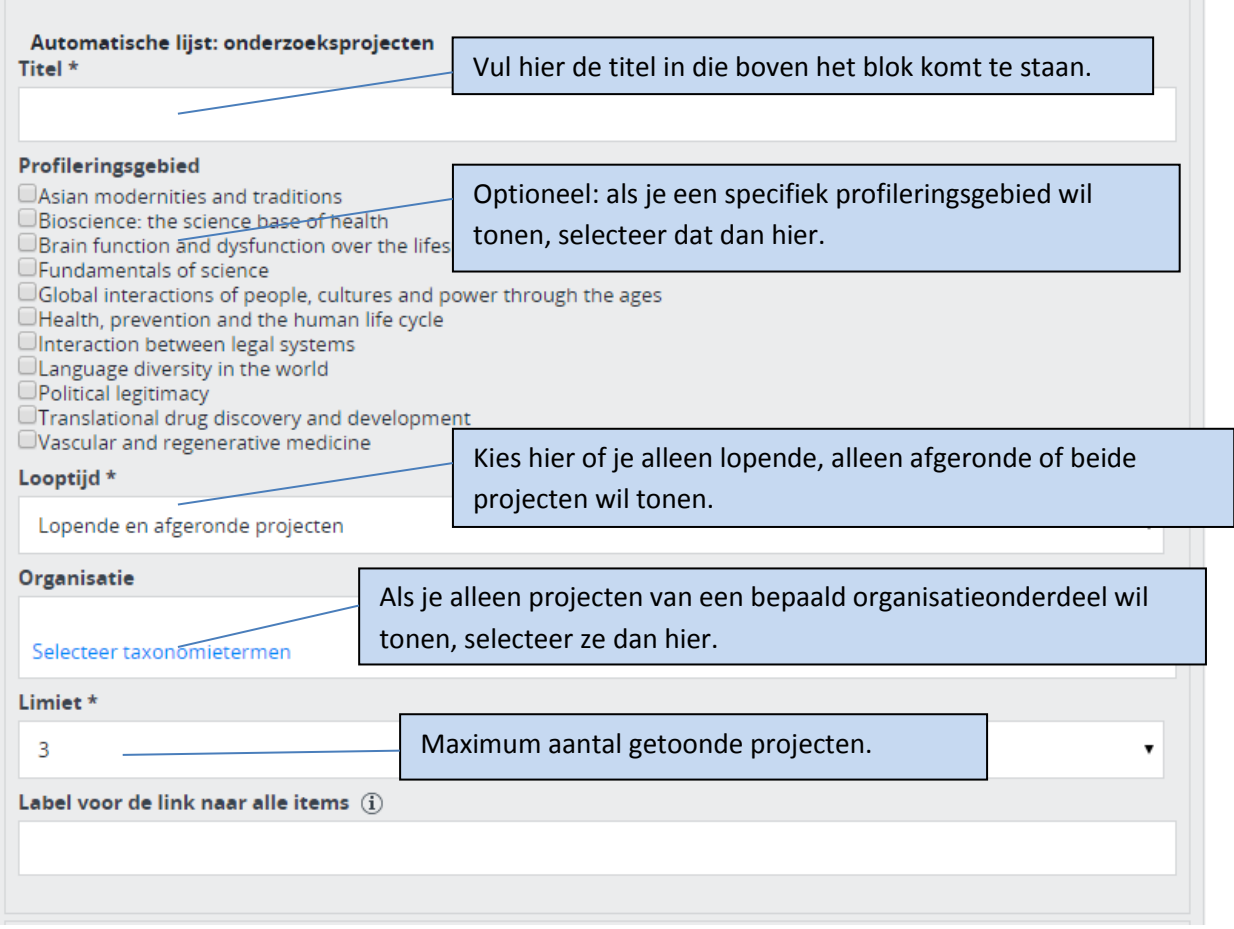

### <span id="page-20-0"></span>**Automatische lijst: onderzoeksoutput**

Onder onderzoeksoutput vallen dingen als publicaties, boeken, rapporten of andere dingen. Je kunt hier kiezen om bepaalde categorieën te tonen, of om alleen output te tonen van bepaalde organisatieonderdelen of faculteiten.

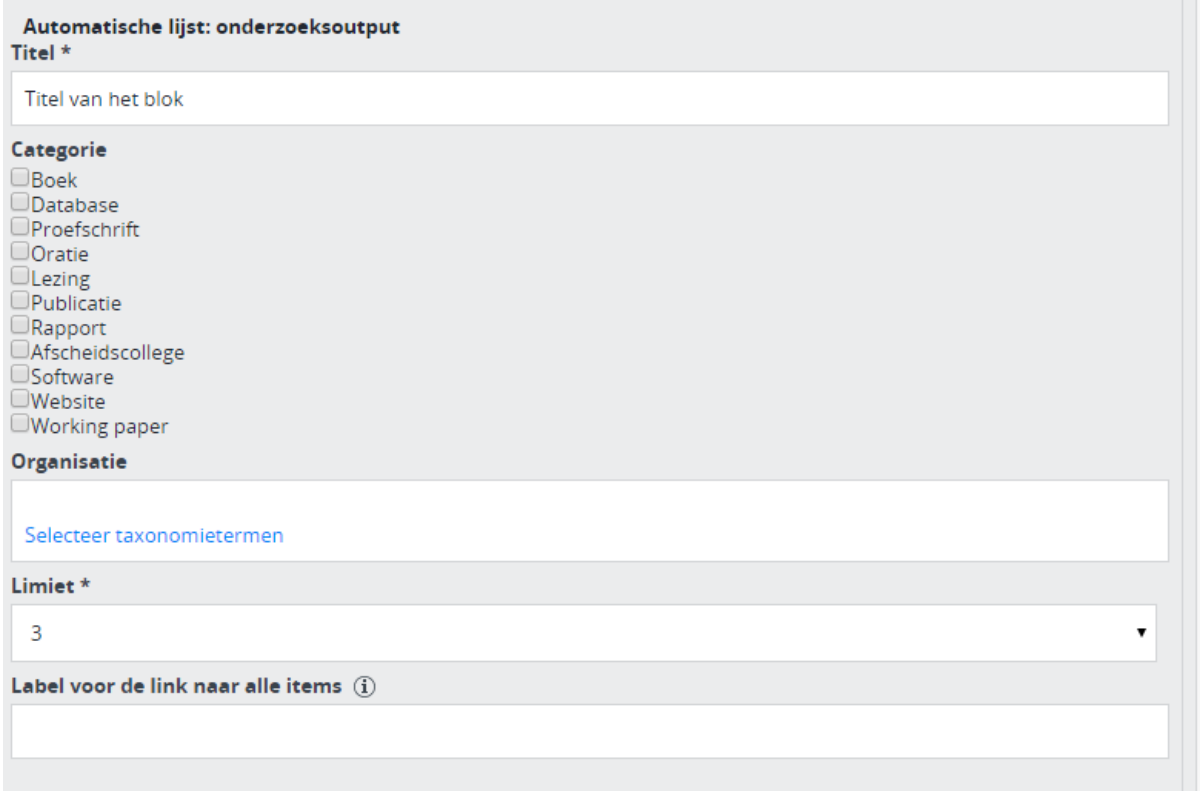

### <span id="page-21-0"></span>**Automatische lijst: op trefwoord**

m.

Dit contentblock toont links naar webpagina's die aan jouw artikel zijn gerelateerd, op basis van de algemene en/of wetenschappelijke trefwoorden die je opgeeft. Je kunt op die manier automatisch verwijzen naar gerelateerde nieuwsberichten, maar naar ook andere soorten pagina's die met het onderwerp te maken hebben, zoals agendapunten en profielpagina's van betrokken medewerkers.

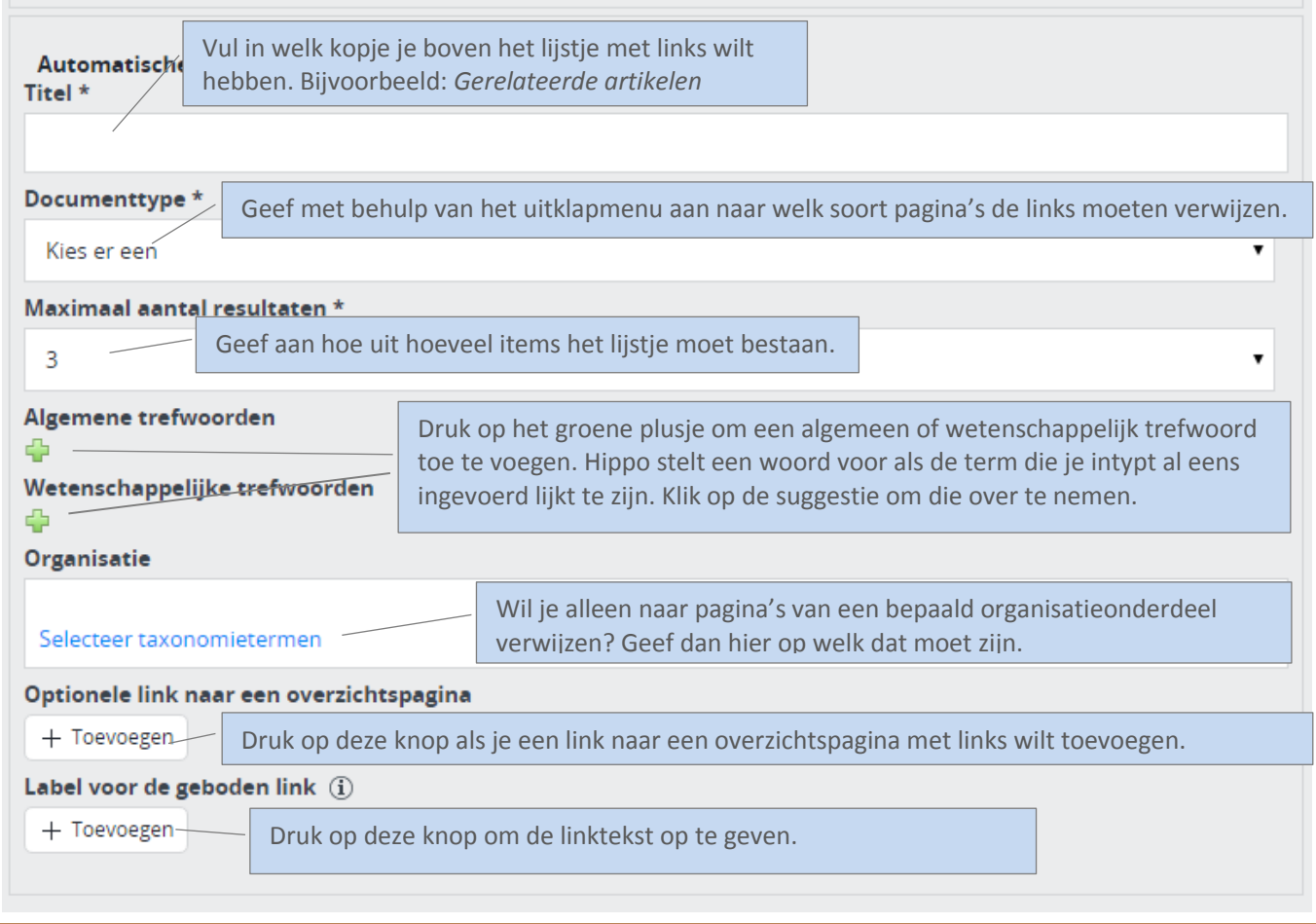

Alles wat je met een groen plusje hebt toegevoegd, kun je met het rode kruisje weer verwijderen. Dat verschijnt als je met je muispijl over het betreffende onderdeel beweegt.